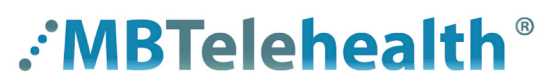

**A Shared Health Service** 

 **or toll-free 1-866-999-9698 Option 4, Option 1**

#### **Install Zoom and the Outlook Plugin on your computer**

#### **(If you are from a site outside Winnipeg, contact the service desk for the install procedures.)**

Click the **search** icon in the bottom left corner of your computer screen and type **software center** in the search box and click to select it. **1**

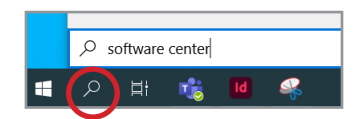

- Click **Zoom\_ZoomClient & Outlookplugin** and then click **Install** (you may need to restart Outlook once done). **2**
	- **n** If the Zoom icon does not appear on your taskbar, search for Zoom and then right click on the **Start Zoom** app and select **Pin to taskbar**.

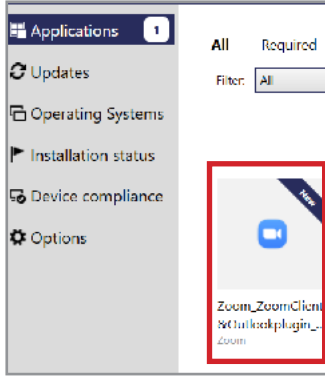

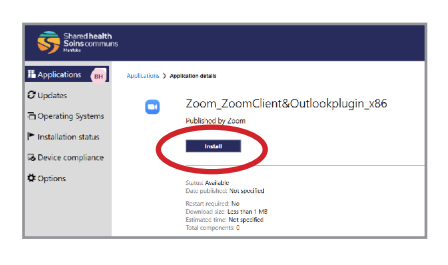

#### **3** Click Sign In.

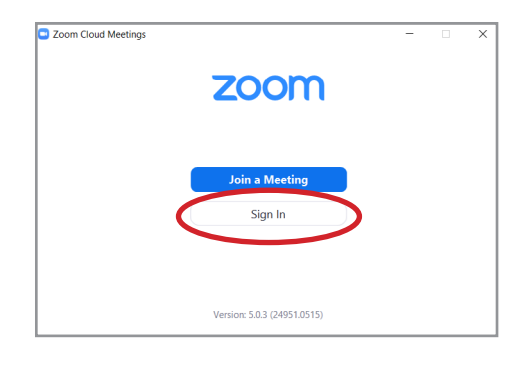

## Click **Sign In.** Click **Sign In with SSO.**

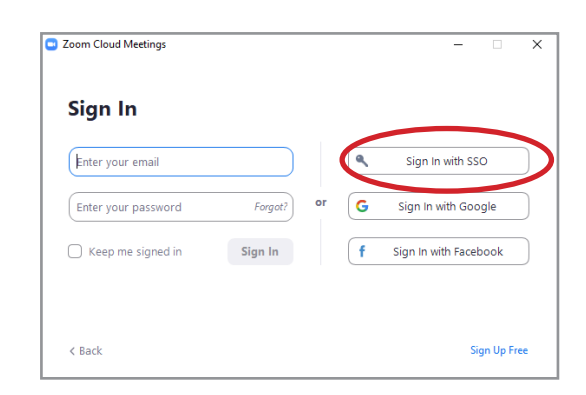

Enter **sharedhealthmb** and click **Continue.**

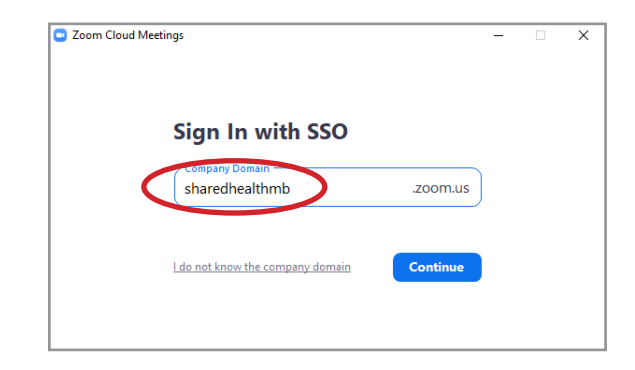

**5** Enter sharedhealthmb and click Continue. **6** Enter your network username and password and click Log On.

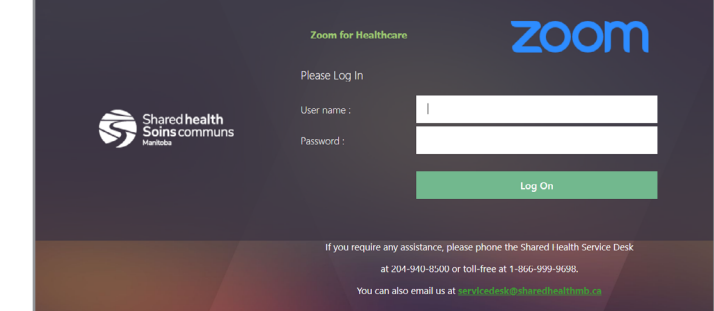

#### **www.mbtelehealth.ca**

# **: MBTelehealth**®

**A Shared Health Service** 

### **Zoom for Healthcare Install Instructions Service Desk 204-940-8500 Option 4, Option 1**

 **or toll-free 1-866-999-9698 Option 4, Option 1**

**7** Click **Open Zoom Meetings**.

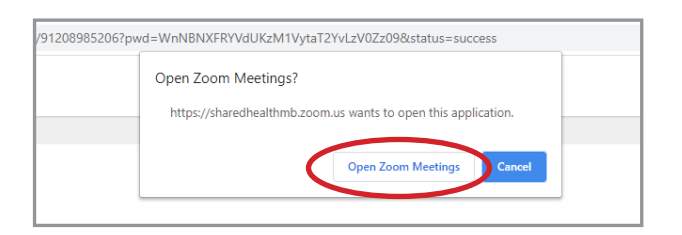

- You'll end up on the main screen of the Zoom app. **8**
	- 0 You'll need to log into Zoom each day, if you don't, you'll be prompted to log in if you schedule , host or join a meeting.

Open Outlook to confirm the new Zoom icons appear in your toolbar. **9**

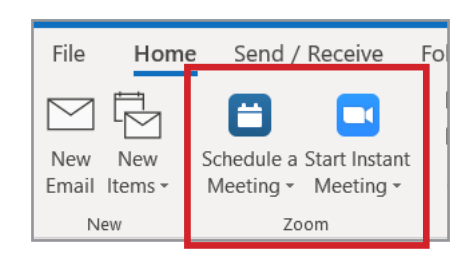

 $\textcircled{\scriptsize{1}}$  $\circledcirc$ 

03:37 PM

#### **Outlook Scheduling Tip**

If you're using the Outlook plug in, you can schedule your meetings using the Zoom button in Outlook or schedule from within Zoom itself; either way the meetings will show up on your calendar.

#### **www.mbtelehealth.ca**

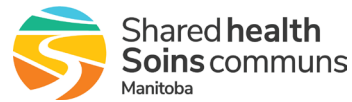

## **AMBTelehealth**®

**A Shared Health Service** 

 $\Box$   $\hat{\mathbf{z}}$ 

## **Zoom for Healthcare Install Instructions Service Desk 204-940-8500 Option 4, Option 1**

 **or toll-free 1-866-999-9698 Option 4, Option 1**

Install the Zoom Cloud Meetings app **O** on your work smartphone. If not, you will not have **access to your meetings on your work Outlook calendar.** (screenshots below are based on iPhone).

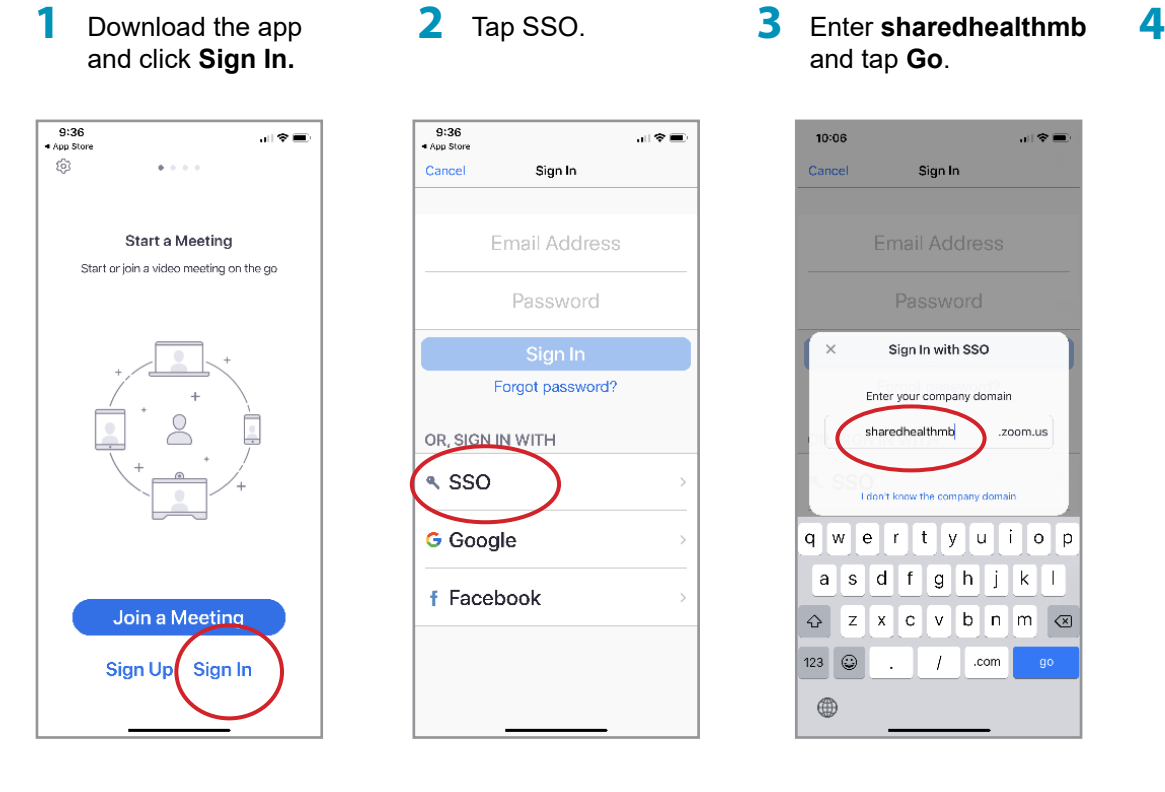

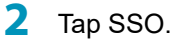

Sign In

Email Address

Password

Forgot password?

OR, SIGN IN WITH  $\sim$  SSO

**G** Google

f Facebook

9:36<br>App Stor

Cancel

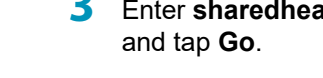

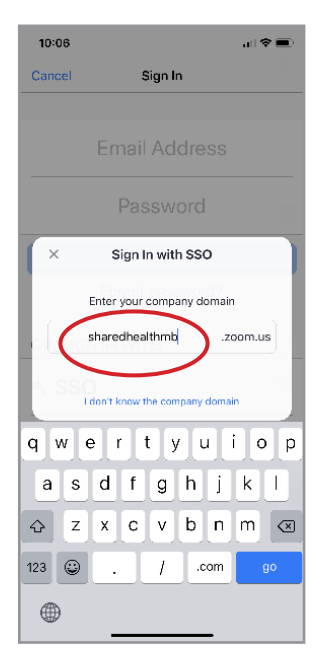

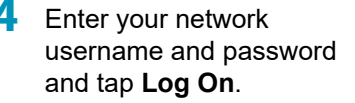

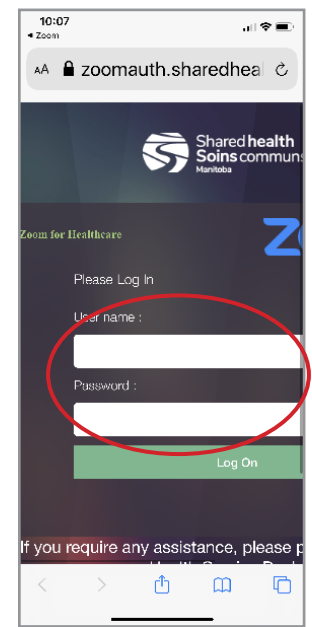

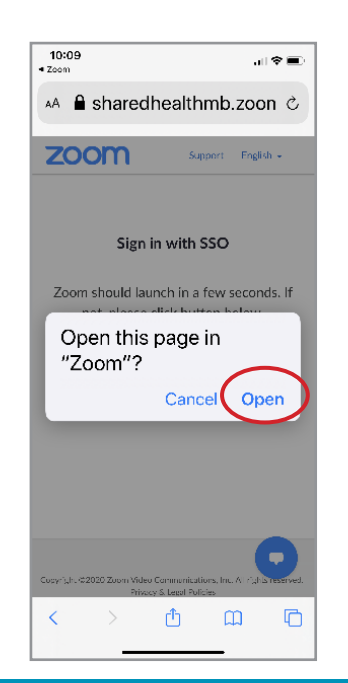

Tap **Open.** Tap **Allow** for access to the Calendar, **5 6 7** and select other prompts as required.

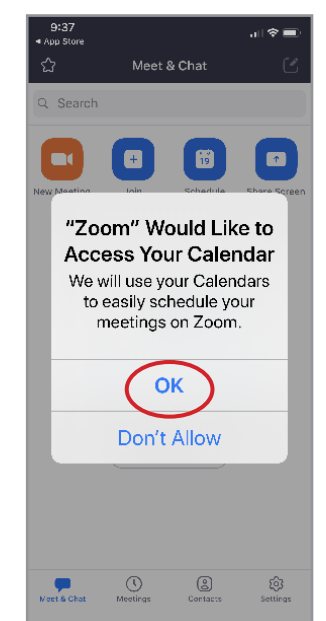

#### **www.mbtelehealth.ca**

You will land on the **Meet & Chat** screen.

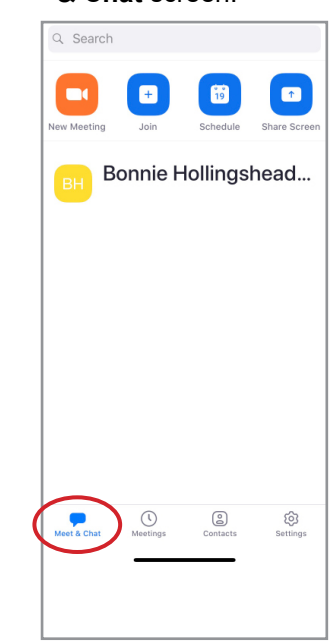

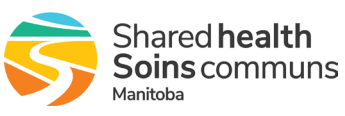